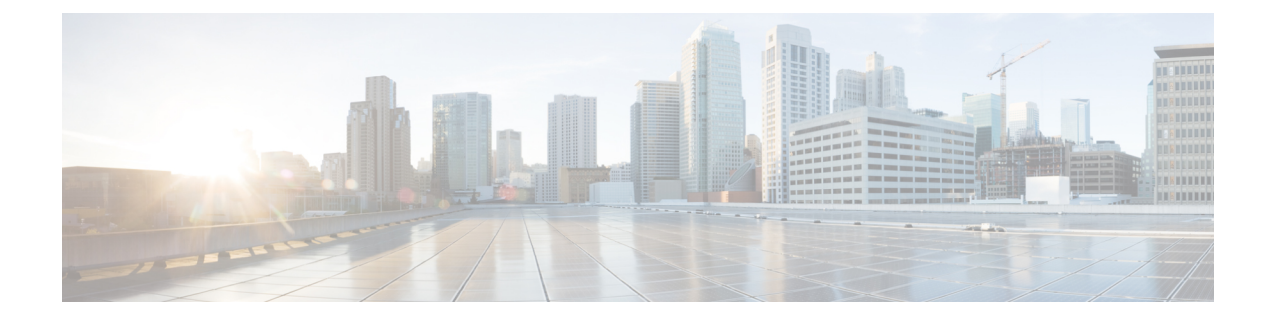

# ロケーション分析レポート

この章では、ロケーション分析レポートについて説明します。

- 概要 (1 [ページ\)](#page-0-0)
- [ロケーション分析レポートの表示](#page-0-1) (1 ページ)
- [ロケーション分析レポート](#page-2-0) (3 ページ)
- カスタム [レポートの作成](#page-3-0) (4 ページ)
- [カスタムレポートの共有](#page-6-0) (7 ページ)

<span id="page-0-1"></span><span id="page-0-0"></span>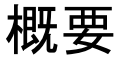

ロケーション解析アプリを使用すると、ロケーション訪問者のレポートを表示できます。この レポートでは、従業員の訪問もカウントされます。

#### ロケーション分析レポートの表示

ロケーション分析レポートを表示するには、次の手順を実行します。

- ステップ1 Cisco DNA Spaces ダッシュボードで、[Home] を選択します。
- ステップ **2** 表示されるウィンドウで、[Location Analytics] をクリックします。

[Location Analytics] レポートが表示されます。

デフォルトでは、2019 年 1 月 1 日から現在までのルートロケーションのレポートが表示されます。ロケー ション、日付、SSIDでレポートをフィルタリングできます。データが存在しない場合、レポートは表示さ れません。

ステップ **3** [Filter by Location] ドロップダウンリストから、レポートを表示する親ロケーションを選択します。

- ACT および EXTEND ライセンスの場合、フロアとゾーンのレポートを表示できます。ただし、 SEE ライセンスの場合、フィルタリングできるのはネットワーク ロケーションのみです。 (注)
- ステップ **4** [Filter by date] ドロップダウンリストから、レポートを表示する日付の範囲を選択します。

[Choose date range] ウィンドウで、用意されている期間を指定するか、開始日と終了日を指定してカスタム の日付範囲を指定できます。[Apply] をクリックします。

デフォルトでは、次の期間を選択できます。

- [Today]:レポートには、特定の日の各時間の合計訪問数が表示されます。
- [Yesterday]:レポートには、前日の各時間の合計訪問数が表示されます。
- [Current Week]:レポートには、現在の週の各曜日の合計訪問数が表示されます。
- [Previous Week]:レポートには、前の週の各曜日の合計訪問数が表示されます。
- [Current Month]:レポートには当月の各日の合計訪問数が表示されます。
- [Previous Month]:レポートには、前月の各日の合計訪問数が表示されます。
- [Last 15 days]:レポートには、過去 15 日間の各日の合計訪問数が表示されます。
- [Last 30 days]:レポートには、過去 30 日間の各日の合計訪問数が表示されます。
- [Last 3 Months]:レポートには、過去 3 ヵ月の各日の合計訪問数が表示されます。
- [Last 6 Months]:レポートには、過去 6 ヵ月の各日の合計訪問数が表示されます。
- [Custom]:レポートには指定した期間の各日の合計訪問数が表示されます。

特定の日の訪問の詳細を表示するには、グラフの該当する日にカーソルを合わせます。

ステップ **5** [Filter by SSID] ドロップダウンリストから、レポートを表示する SSID を選択します。 次の SSID オプションを選択できます。

- [AllSSIDs]:フィルタリングされたロケーションで SSID を使用してキャプチャされた、指定された期 間の訪問データを表示します。
- [Custom SSID configured in Cisco DNA Spaces]:特定の SSID を使用してキャプチャされた、フィルタリ ングされたロケーションの指定された期間の訪問データを表示します。
- 適用されたフィルタに応じてレポートが表示されます。フィルタを適用できるのは、ACTライセ ンスユーザーのみです。SEEライセンスのユーザーは、SSIDフィルタを使用できません。ただし SEEライセンスのユーザーは、日付範囲フィルタを使用できます。また、ネットワーク、フロア、 ゾーン以外のロケーションをフィルタリングできます。 (注)

## <span id="page-2-0"></span>ロケーション分析レポート

図 **<sup>1</sup> :** ロケーション分析レポート

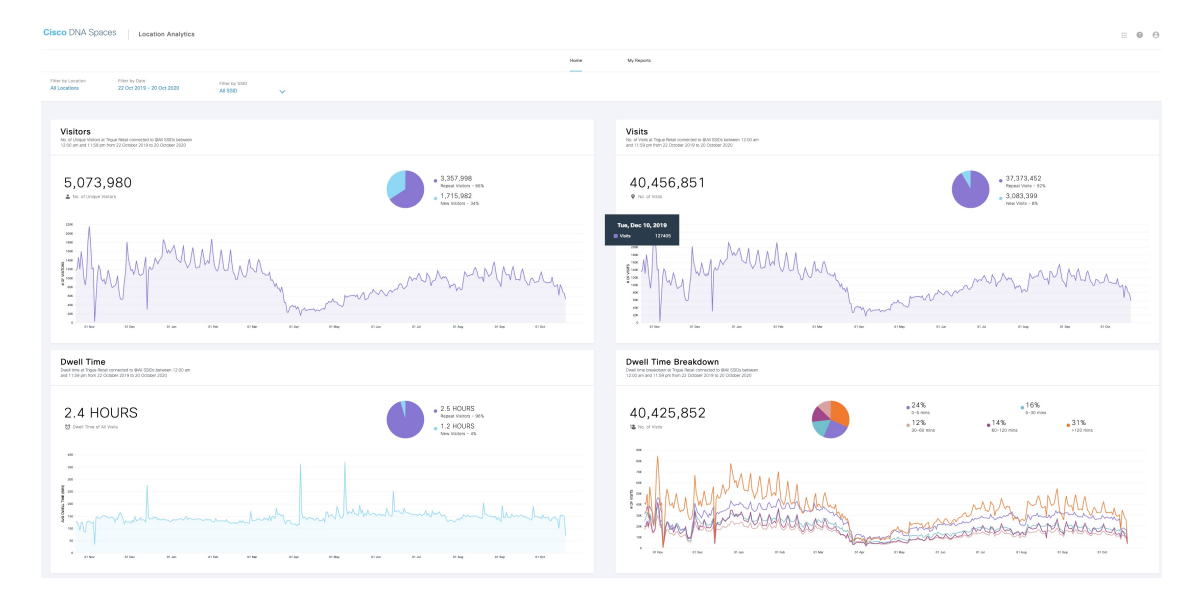

ロケーション分析レポートでは、次の情報を表示できます。

- [Visitors]:指定の期間におけるフィルタ処理されたロケーションへのユニークビジターの 総数を表示します。[New Unique Visitors] と [Repeat Unique Visitors] の数とパーセンテージ が別個に表示されます。また、指定の期間における各日のユニークビジター数を示すグラ フも表示されます。
	- [NewVisitors]:フィルタ処理されたロケーションを初めて訪問したユニークビジター の総数。
	- [Repeat Visitors]:フィルタ処理されたロケーションを 2 回以上訪問したユニークビジ ターの総数。
- [Visits]:指定の期間におけるフィルタ処理されたロケーションへの訪問の総数を表示しま す。[New Visits] と [Repeat Visits] の数とパーセンテージが別個に表示されます。また、指 定の期間における各日の訪問数を示すグラフも表示されます。
	- [New Visits]:フィルタ処理されたロケーションへの初回訪問の総数。
	- [Repeat Visits]:フィルタ処理されたロケーションで複数回発生した個別の訪問の総 数。

• 滞在時間が 5 分未満の訪問は除外されます。この (注)

- 設定は、訪問者数と訪問数の水増しにつながる短 時間の一時的な訪問者を除外するのに役立ちます。
	- 滞在時間が1440分を超える訪問は除外されます。 この設定は、常にオンになっているデバイスを除 外して、平均滞在時間の水増しを防ぐのに役立ち ます。
- [Dwell Time Distribution]:指定された期間中にフィルタ処理されたロケーションで発生し た全 SSID への訪問の滞在時間内訳を表示します。すべての訪問の滞在時間と訪問の総数 も表示されます。0 ~ 5 分のカウントは、フィルタ処理された場所で 0 ~ 5 分間継続した 訪問の合計数を表します。
- [Path widget]:訪問者のロケーション間での移動パターンと、同じ[Network]内のさまざま なフロアまたはゾーンへの訪問の割合を表示します。カスタムレポートで、[Path widget] の任意のフロアまたはゾーンにカーソルを合わせると、正確な訪問数が表示されます。 [Network] の下の利用可能なロケーションのみを使用してフィルタ処理することで、パス 分析を表示できます。[Path widget] は、Cisco DNA Spaces ACT ライセンスアカウントのみ で使用できます。

さまざまなフィルタを備えたウィジェットを使用して、カスタムレポートを作成できます。

### <span id="page-3-0"></span>カスタム レポートの作成

ロケーション分析用に表示されるデフォルトのレポートに加えて、ウィジェットフィルタを適 用してカスタムレポートを作成することができます。各カスタムレポートには、複数のウィ ジェットを含めることができます。レポートタイプ、ロケーション、期間、SSID、訪問範囲、 および表示オプションをさまざまに組み合わせたウィジェットを作成できます。カスタムレ ポートには同じレポートタイプのウィジェットを複数追加できます。

カスタムレポートを作成するには、次の手順を実行します。

- ステップ **1** Cisco DNA Spaces ダッシュボードで、[Home] を選択します。
- ステップ **2** 表示されるウィンドウで、[Location Analytics] をクリックします。
- ステップ **3** ウィンドウの左上に表示されている 3 本の平行線のアイコンをクリックします。
- ステップ **4** 表示されるウィンドウで、[My Reports] をクリックします。
- ステップ **5** [Create New Report] をクリックします。
- ステップ **6** [Create New Report)] ウィンドウが表示されたら、レポートの名前と説明を入力します。
- ステップ1 [作成 (Create) ] をクリックします。
- ステップ **8** [Add New Widgets] をクリックします。
- ステップ **9** [Add a Widget] ウィザードで、次の手順を実行します。
	- a) [Name of the widget] フィールドに、ウィジェットの名前を入力します。
	- b) カスタムレポートに追加する必要があるレポートのタイプをクリックします。

選択できるレポートタイプは、デフォルトレポートで使用できるものとなります。

ウィジェットに対して選択できるレポートタイプは 1 つだけです。

- c) [Next] をクリックします。
- d) [Choose Locations] ウィンドウで、レポートを表示するロケーションにチェックを入れます。
	- 「Visitors」のレポートタイプを選択している場合、選択できるロケーションは 1 つ だけです。他のレポートタイプでは、複数のロケーションをフィルタ処理できます。 (注)
		- フィルタ処理にはネットワークのロケーションのみを選択できます。フィルタ処理用 にフロアとゾーンを選択することはできません。
- e) [Next] をクリックします。
- f) [Filter by] ウィンドウで、[From] および [To] フィールドの値を指定して、レポートを表示する期間 を指定します。
- g) [SSID] ドロップダウンリストから、レポートを表示する SSID を選択します。

次の SSID オプションを選択できます。

- [All SSIDs]:フィルタリングされたロケーションで SSID を使用してキャプチャされた、指定 された期間の訪問データを表示します。
- [Without SSIDs]: SSID を介してキャプチャされていない、フィルタリングされたロケーショ ンでの指定された期間の訪問データを表示します。たとえば、フィルタリングされたロケー ションを訪問したが、指定された期間中にフィルタリングされたロケーションのいずれのSSID にも接続しなかった訪問者などです。ただし、以前にいずれかの SSID に少なくとも 1 回接続 したことがある訪問者の訪問はカウントされます。
- [Custom SSID configured in Cisco DNA Spaces]:特定の SSID を使用してキャプチャされた、フィ ルタリングされたロケーションの指定された期間の訪問データを表示します。
- フィルタを適用できるのは、ACT ライセンスユーザーのみです。SEE ライセンスのユー ザーは、SSID フィルタを使用できません。ただし SEE ライセンスのユーザーは、日付範 囲フィルタを使用できます。また、ネットワーク、フロア、ゾーン以外のロケーションを フィルタリングできます。 (注)
- h) [Visit Range] ドロップダウンリストから、レポートを表示する時間を選択します。たとえば、[Mid Night]を選択した場合、レポートには、指定された期間中に選択したロケーションで深夜に発生し た訪問の詳細が表示されます。

次のオプションを選択できます。

• [All Day]: 終日 (午前0時から午後 11 時 59分)に発生した訪問がレポートに含まれます。

- [Mid Night] : 深夜(午前 0 時から午前 2 時 59 分)の訪問のみがレポートに含まれます。
- [Early Morning]: 早朝 (午前 3 時から午前 4 時 59 分) の訪問のみがレポートに含まれます。
- [Morning]: 朝 (午前5時から午前8時59分)の訪問のみがレポートに含まれます。
- [Business Hours]:営業時間内(午前 9 時から午後 4 時 59 分まで)の訪問のみがレポートに含 まれます。
- [Evening] : 夕方から夜(午後 5 時から午後 8 時 59 分)の訪問のみがレポートに含まれます。
- [Late Evening] : 夜遅く(午後 9 時から午後 11 時 59 分)の訪問のみがレポートに含まれます。
- [AM]: 午前(午前0時から午前11時59分)の訪問のみがレポートに含まれます。
- [PM] : 午後(午後 0 時から午後 11 時 59 分)の訪問のみがレポートに含まれます。
- i) [View By] ドロップダウンリストから、レポートにデータを表示する順序を選択します。
	- [by day]:指定された期間の各日の訪問データが表示されます。
	- [byHourofDay]:時間ごとの訪問データが表示されます。特定の時間の訪問数は、指定された 期間中にその特定の時間で発生した訪問の合計になります。たとえば、2019 年 11 月の「by Hour of Day」レポートで、午後 2 時に表示される訪問数は、2019 年 11 月全体の午後 2 時から 午後 2 時 59 分までに発生した訪問数の合計になります。
	- [by Week]:指定された期間の各週の訪問データが表示されます。
	- [by Day of Week]:指定された期間の各週の訪問データと、その特定の週の各日の訪問数が表 示されます。
	- [by Month]:指定された期間の各月の訪問データが表示されます。
- j) [Add] をクリックします。

新しいウィジェットがカスタムレポートに追加されます。

ステップ **10** 同様に、[Add New Widget] アイコンを使用して、複数のウィジェットをカスタムレポートに追加できま す。

作成されたカスタムレポートは、[My Reports] ウィンドウにリストされます。

ACT(高度)サブスクリプションのお客様は、ウィジェットですべてのフィルタ(ロケーショ ン、SSID、時間範囲、および訪問範囲)を適用できます。SEE(基本)サブスクリプションの お客様が適用できるのはSSIDおよび訪問範囲フィルタに制限されており、ネットワークロケー ションをフィルタ処理することはできません。 (注)

### <span id="page-6-0"></span>カスタムレポートの共有

Location Analytics アプリのカスタムレポートの共有機能を使用すると、Cisco DNA Spaces ユー ザーと Cisco DNA Spaces 以外のユーザーのどちらともレポートを共有できます。Cisco DNA Spaces以外のユーザーは、レポートにアクセスするために1回限りの登録を実行する必要があ ります。レポートにアクセスするために必要な権限がない場合は、管理者またはレポートを開 始したユーザーにアクセス権をリクエストしてください。

削除または取り消されたレポートにはアクセスできません。レポートを取り消すことができる のは、管理者または送信者のみです。

カスタムレポートを共有するには、次の手順を実行します。

- ステップ **1** Cisco DNA Spaces ダッシュボードで、[Home] を選択します。
- ステップ **2** 表示されるウィンドウで、[Location Analytics] をクリックします。
- ステップ **3** 表示されるウィンドウで、[My Reports] をクリックします。
- ステップ **4** 使用可能なカスタムレポートリストからレポートをクリックします。
- ステップ **5** ウィンドウの右上に表示される共有アイコンをクリックします。

[Share Report] ウィンドウが表示されます。

- ステップ **6** 次の情報を入力します。
	- [Add Email]:レポートの受信者の電子メールアドレスを入力します。これは必須フィールドです。
	- [Add Message]:電子メールのメッセージを入力します。
	- [Preview] オプションを使用して、レポートが受信者とどのように共有されるかを表示しま す。 (注)
		- レポート名の横にある編集アイコンをクリックして、カスタムレポートの名前を編集します。

ステップ7 [共有 (Share) ] をクリックします。

ウィンドウに成功通知メッセージが表示されます。

 $\overline{\phantom{a}}$ 

Ι